# คู่มือการจัดทำ แพนที่สหกรณ์ (Zoning by Mapping)

**KOPH** 

22222

# สำนักวานตรวจบัญชีสหกรณ์ที่ ต **Cooperative Auditing Office Region 3**

# คู่มือการจัดทำพิกัดตำแหน่งแผนที่สหกรณ์ในพื้นที่สำนักงานตรวจบัญชีสหกรณ์ที่ ๓ Zoning by mapping

#### ข้อมูลของสหกรณ์ที่ต้องเตรียมสำหรับการจัดทำ

- 1. พิกัดสถานที่ตั้งสหกรณ์ ได้มาจากการส่งพิกัดที่ตั้งจากสหกรณ์ทาง Application Line หรือทาง Google Map
- 2. รูปภาพของสหกรณ์ เช่น อาคารสถานที่ ป้ายชื่อสหกรณ์
- 3. ข้อมูลสหกรณ์ ดังนี้ ชื่อสหกรณ์ : ....................... ข้อมูลทั่วไป รหัสสหกรณ์ : ..................... ที่อย่ : ...............................

ข้อมูล ณ วันที่........................(วันที่ปิดปีล่าสุด เพื่อนำข้อมูลไปกรอกข้างล่าง) จำนวนสมาชิก............. ราย

ฐานะการเงินและปริมาณธุรกิจ :

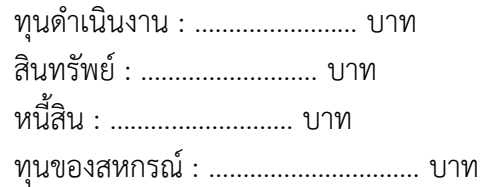

ปริมาณธุรกิจรวม : ………………………… บาท ประกอบด้วย (กรอกเฉพาะปริมาณธุรกิจที่ดำเนินการ) รับฝากเงิน : ………………………บาท ให้เงินกู้ : ………………………….. บาท จัดหาสินค้ามาจำหน่าย : ……………………….. บาท รวบรวมผลิตผล : ……………………….. บาท แปรรูปผลิตผล : ……………………….. บาท ให้บริการ/ส่งเสริม : …………………………….. บาท

# ขั้นตอนการปฏิบัติดังนี้

1. ต้องใช้บัญชีอีเมลล์ของ Account Google คือ [Email@gmail.com](mailto:Email@gmail.com%20เช่น) เช่น sudarat.stb@gmail.com หากยังไม่มีต้องสมัครใช้อีเมลล์ให้เรียบร้อยก่อน เมื่อมีบัญชีอีเมลล์เรียบร้อยแล้ว ขั้นตอนต่อไป

๑.๑ เปิดโปรแกรมเว็บเบราว์เซอร์ Google Chrome พิมพ์ URL คือ [www.google.co.th](http://www.google.co.th/) ๑.๒ คลิกที่ปุ่มจุด ๙ จุด ด้านบนขวามือ \*\*\*\*

1.3 คลิก Drive เพื่อเข้าสู่หน้าเว็บเพจของ Google Drive ของ Google 1.4 ลงชื่อเข้าใช้งานโดยใช้ Email ของ gmail หรือของ Google นั่นเอง

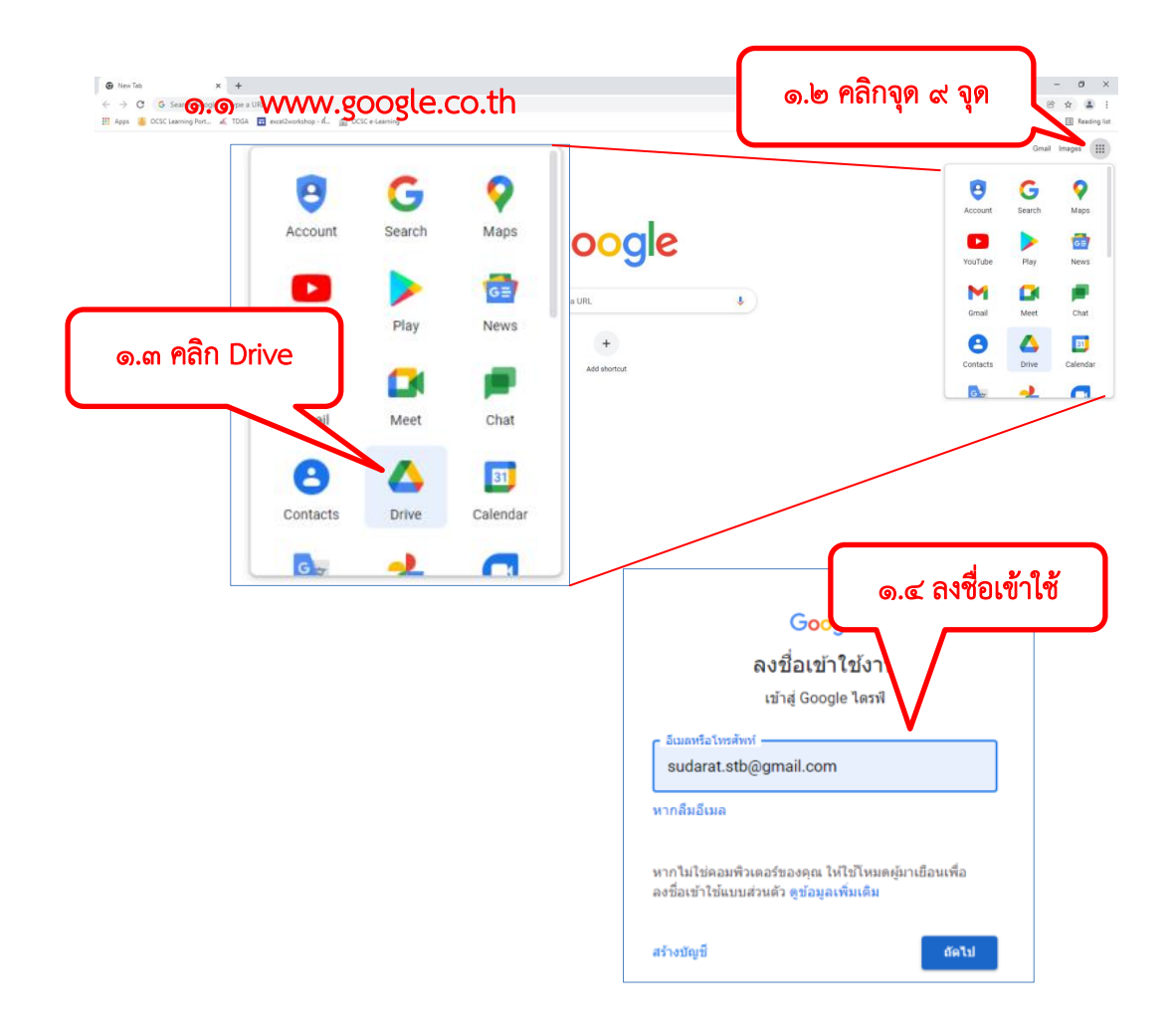

2. เมื่อเข้าสู่ Drive เรียบร้อยแล้ว ขั้นตอนต่อไปคือการสร้างแผนที่ของเรา (My map)

2.1 คลิกที่เมนูใหม่ ด้านบนซ้ายมือ 2.2 คลิกเมนูเพิ่มเติม 2.3 คลิกที่เมนู Google My Maps

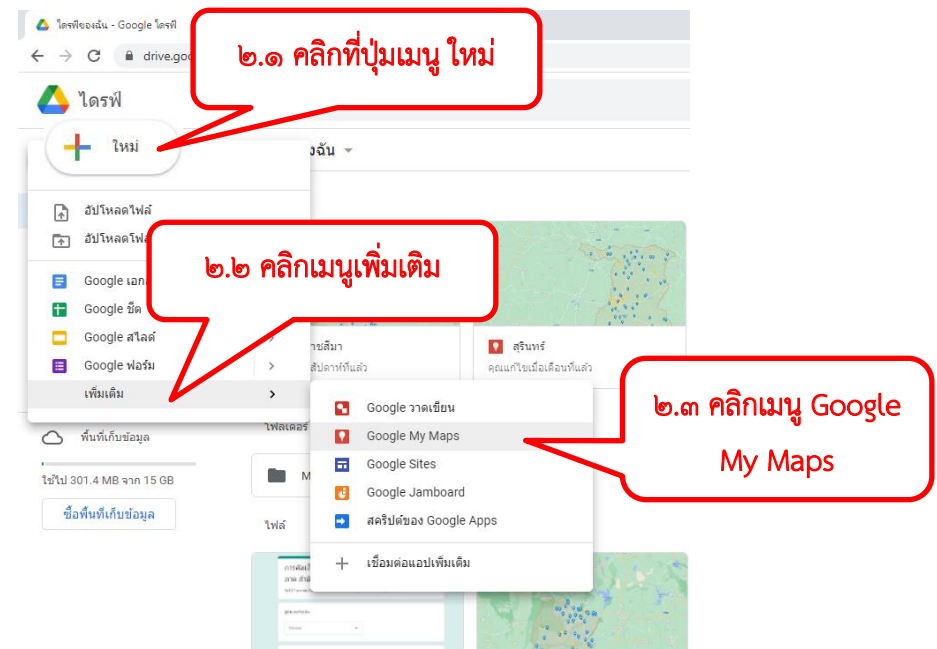

3. เมื่อเราสร้างแผนที่ของเราเรียบร้อยแล้ว ขั้นตอนต่อไปเป็นการสร้างตำแหน่งของสถานที่ของเรา ี สามารถทำได้ ๒ กรณี คือ กรณีที่ ๑ การนำเข้าไฟล์ตำแหน่งสถานที่มีอยู่แล้ว เช่น ไฟล์นามสกุล CSV KML KMZ หรือ GPX กรณีที่ ๒ สร้างตำแหน่งสถานที่ใหม่

#### กรณีที่ 1 การนำเข้าไฟล์ตำแหน่งสถานที่มีอยู่แล้ว ด้วยไฟล์นามสกุล KMZ

คือ ไฟล์ตำแหน่งสถานที่ที่ได้กำหนดพิกัดเรียบร้อยแล้ว แล้วบันทึกส่งออกไฟล์เป็น นามสกุล KMZ เพื่อให้ผู้อื่นสามารถนำไฟล์ไปนำเข้าในแผนที่ใหม่ได้โดยไม่ต้องกำหนดพิกัดใหม่ เปรียบเสมือนการเรียกคืนก้อนข้อมูล

3.1 ขั้นตอนการทำกรณีที่ 1 การนำเข้าไฟล์ตำแหน่งสถานที่มีอยู่แล้ว ด้วยไฟล์นามสกุล KMZ ิ<br>๓.๑.๑ คลิกที่นำเข้า

- ๓.๑.๒ เลือกที่เมนูอัปโหลด
- 3.1.3 คลิกปุ่มเลือกไฟล์จากอุปกรณ์

3.1.4 เลือกไฟล์ที่ต้องการกดปุ่ม Open

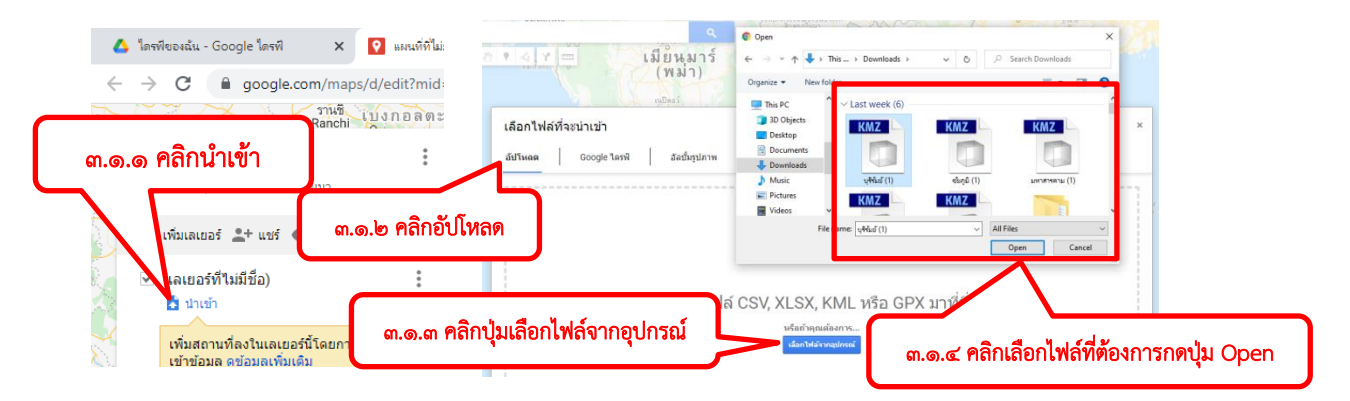

4. เมื่อนำเข้าตำแหน่งสถานที่เรียบร้อยแล้ว จะปรากฏตามรูปภาพด้านล่าง สามารถเปลี่ยนชื่อแผนที่โดย คลิกที่คำว่า แผนที่ที่ไม่มีชื่อ และพิมพ์ชื่อตามที่ต้องการและคลิกที่ปุ่มบันทึก

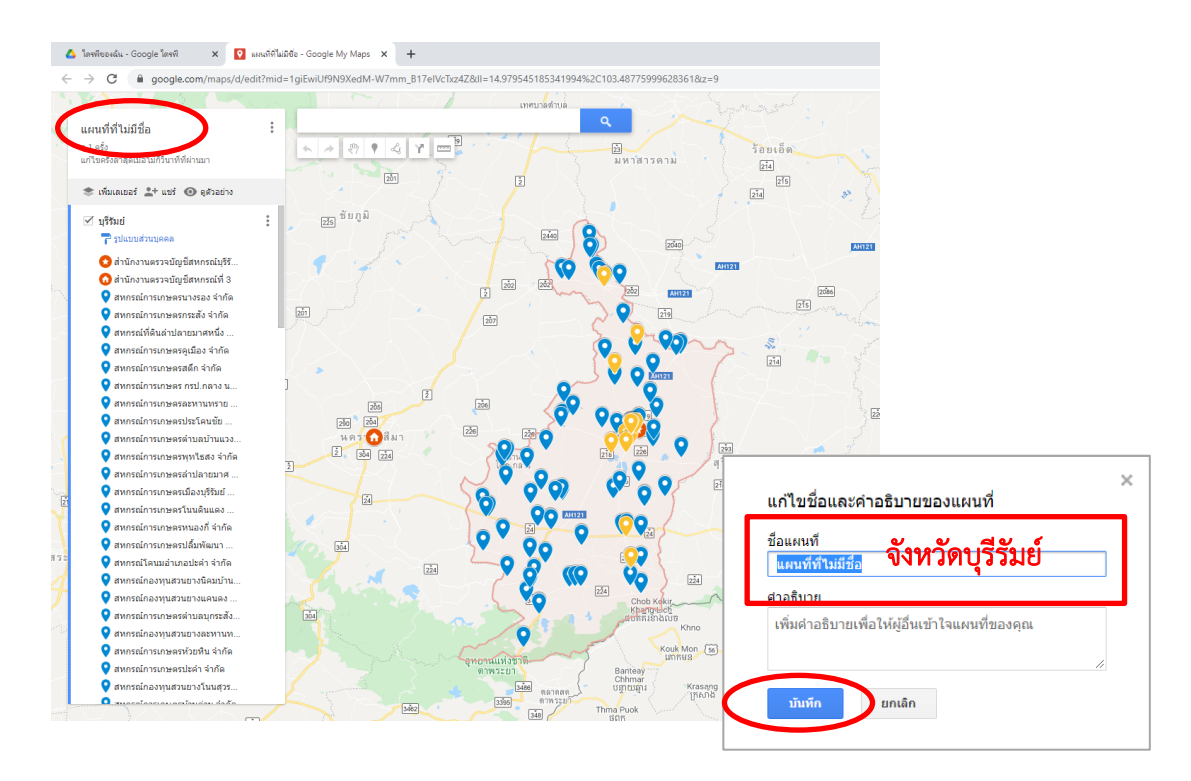

กรณีที่ 2 สร้างตำแหน่งสถานที่ใหม่ เช่น สหกรณ์ตั้งใหม่ หรือยังไม่มีตำแหน่งสถานที่ในแผนที่เดิม

5. คลิกเปิดพิกัดจาก Application Line ในเครื่องคอมพิวเตอร์ที่ได้จากสหกรณ์หรือผู้สอบบัญชีที่ส่งมาให้

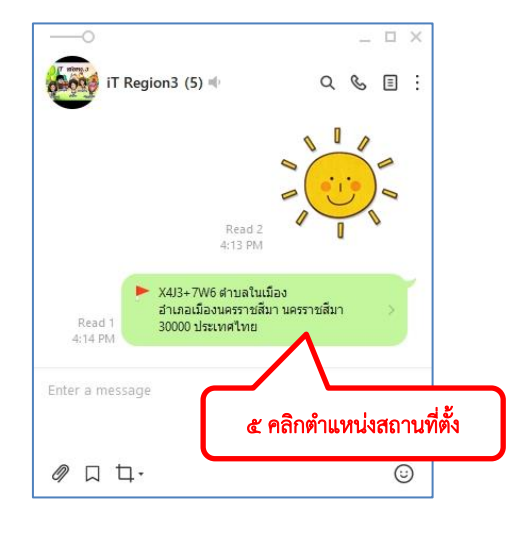

6. เมื่อเปิดตำแหน่งสถานที่ที่ได้จากผู้ส่งจาก Line จะขึ้นเป็นแผนที่ จากนั้นให้ Copy ตัวเลขพิกัดตำแหน่ง ที่ตั้งไว้โดยการคลิกขวา Copy

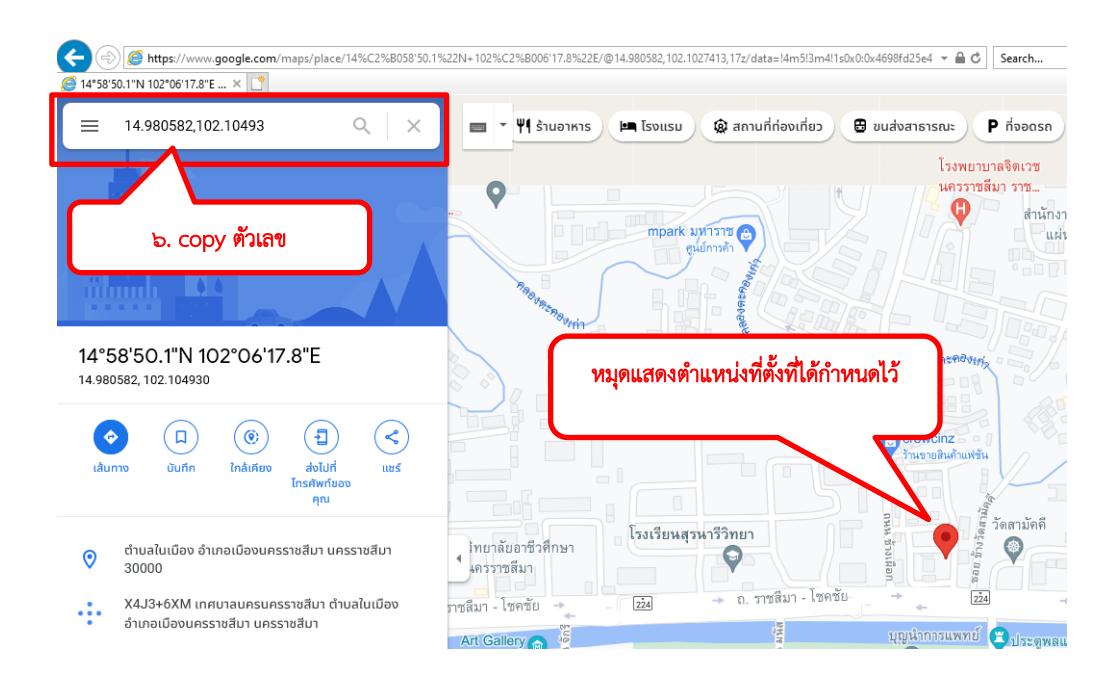

7. จากนั้นเปิดแผนที่ของเราที่สร้างเรียบร้อยแล้ว วางตัวเลขพิกัดตำแหน่งที่ได้copy ไว้ก่อนหน้านั้นลงไป แล้วกดค้นหาที่รูปแว่นขยาย

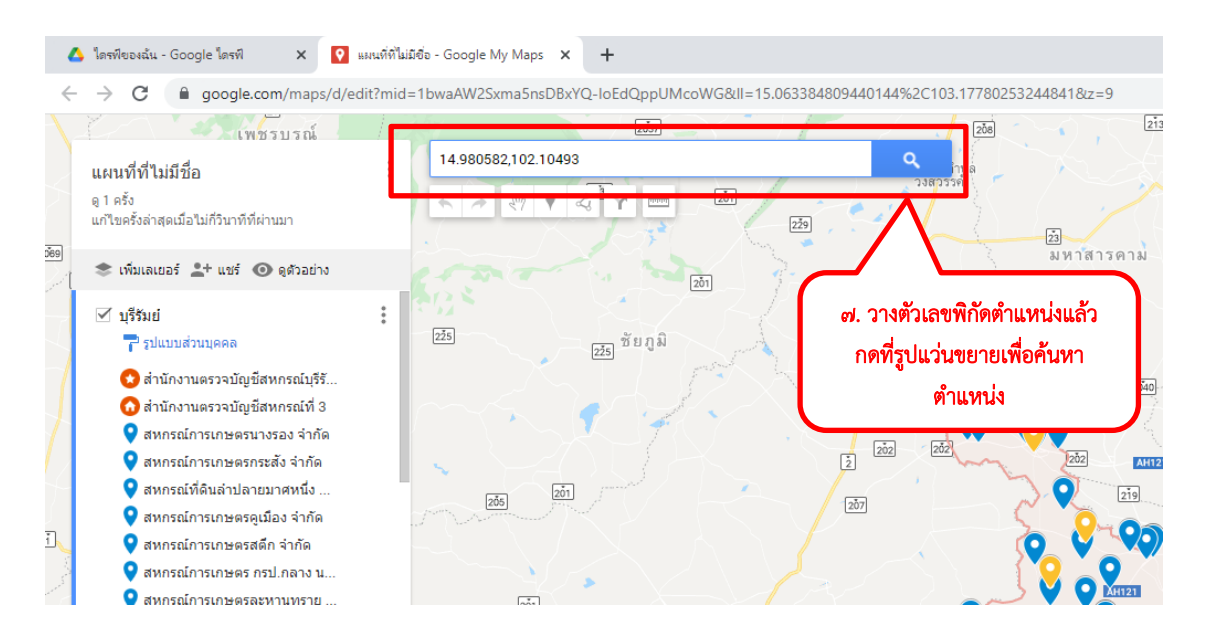

8. เมื่อกดค้นหาแล้วจะปรากฏตำแหน่งที่ตั้งเป็นหมุดสีเขียวแสดงขึ้นมา

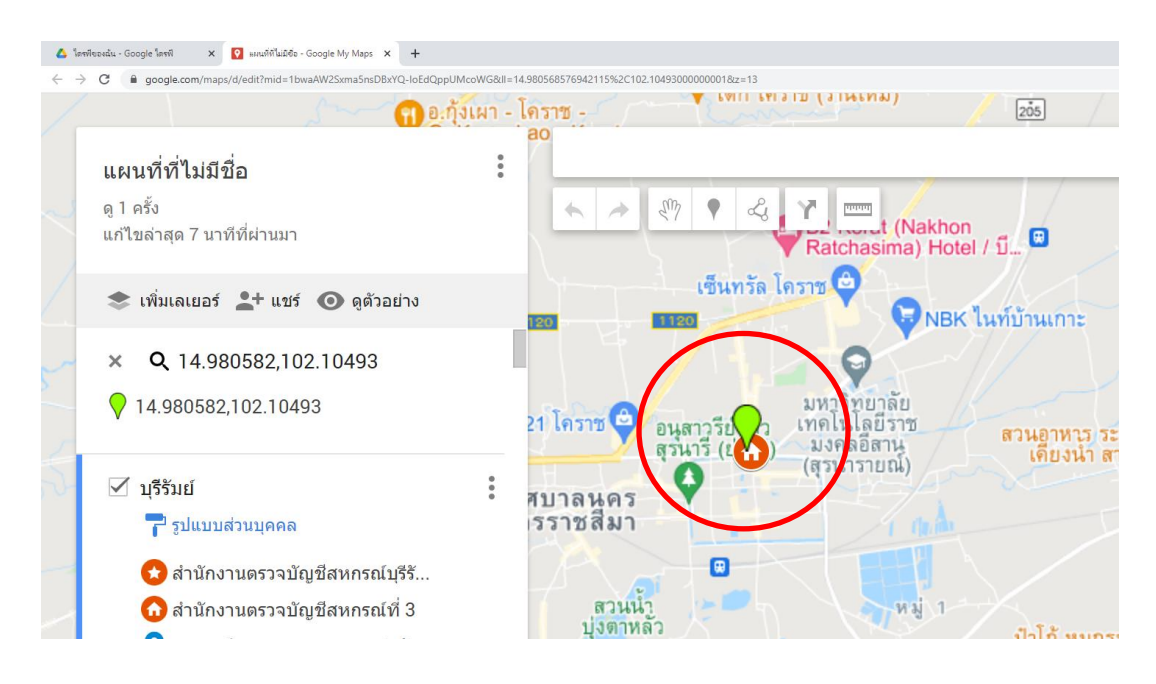

9. ให้นำเมาส์ไปคลิกที่หมุดสีเขียว แล้วคลิกที่เครื่องหมายบวก + คำว่าเพิ่มลงในแผนที่ เพื่อเพิ่มตำแหน่ง สถานที่ลงไปในแผนที่ของเรา

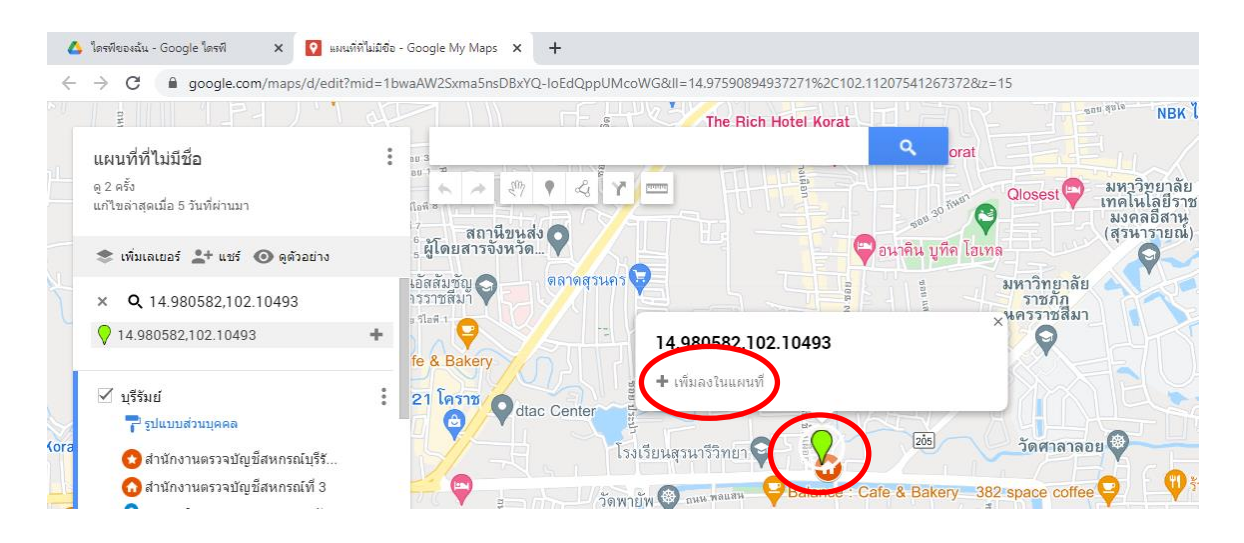

10. เมื่อเพิ่มตำแหน่งสถานที่ลงไปในแผนที่ของเราเรียบร้อยแล้ว หมุดจะเปลี่ยนเป็นสีน้ำเงิน สามารถแก้ไข รายละเอียดของหมุด เช่น สีหมุด ชื่อสถานที่ รูปภาพ และคำอธิบาย ต่างๆ โดยใช้แถบเครื่องมือ ด้านล่างของกรอบสี่เหลี่ยม

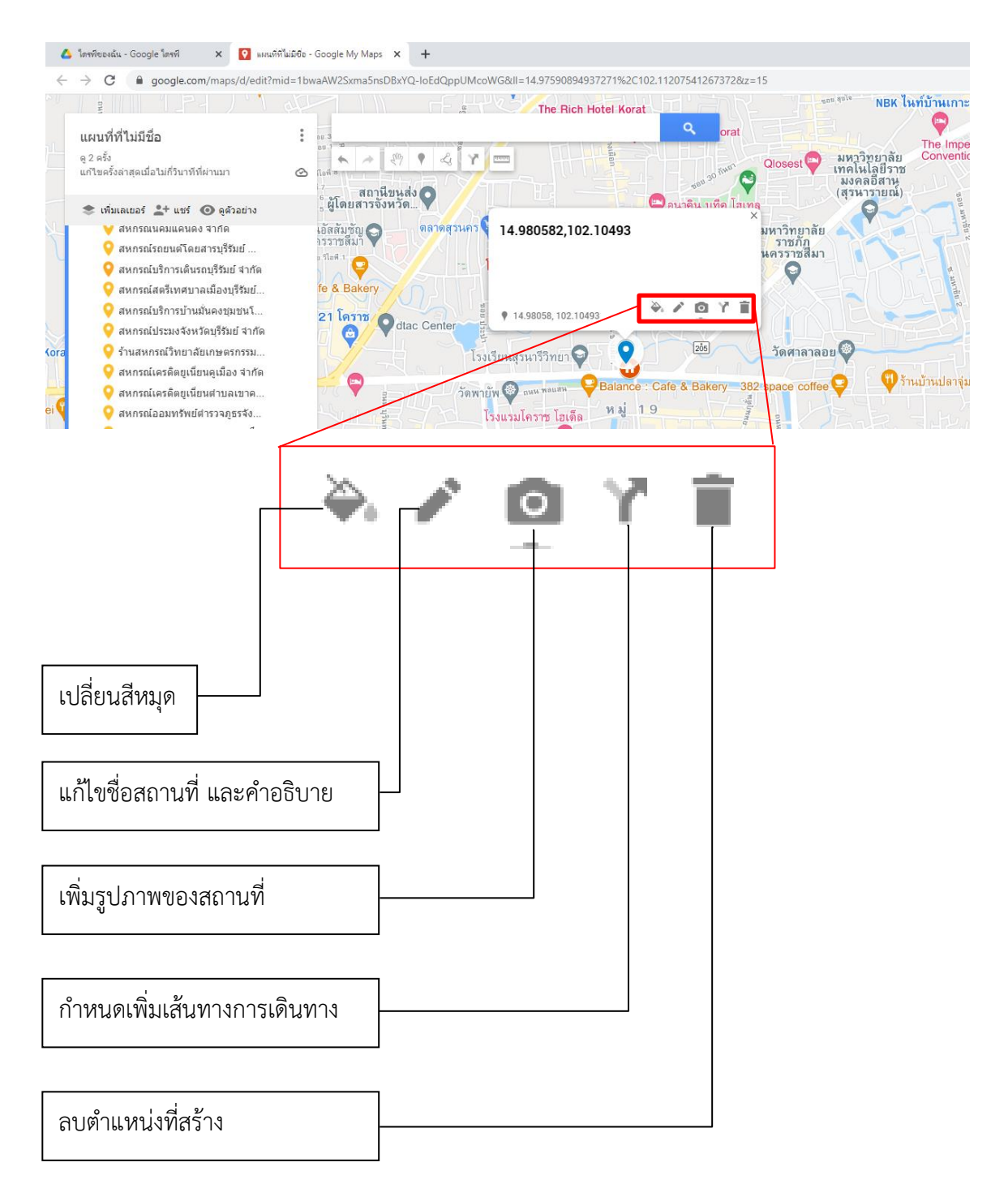

11. เปลี่ยนสีหมุด คลิกที่หมุดแล้วคลิกที่รูปกระป๋องสีเพื่อเปลี่ยนสีหมุดหรือรูปหมุด เช่น สีฟ้า คือ สหกรณ์ ภาคการเกษตร หรือสีเหลือง คือ สหกรณ์นอกภาคเกษตร

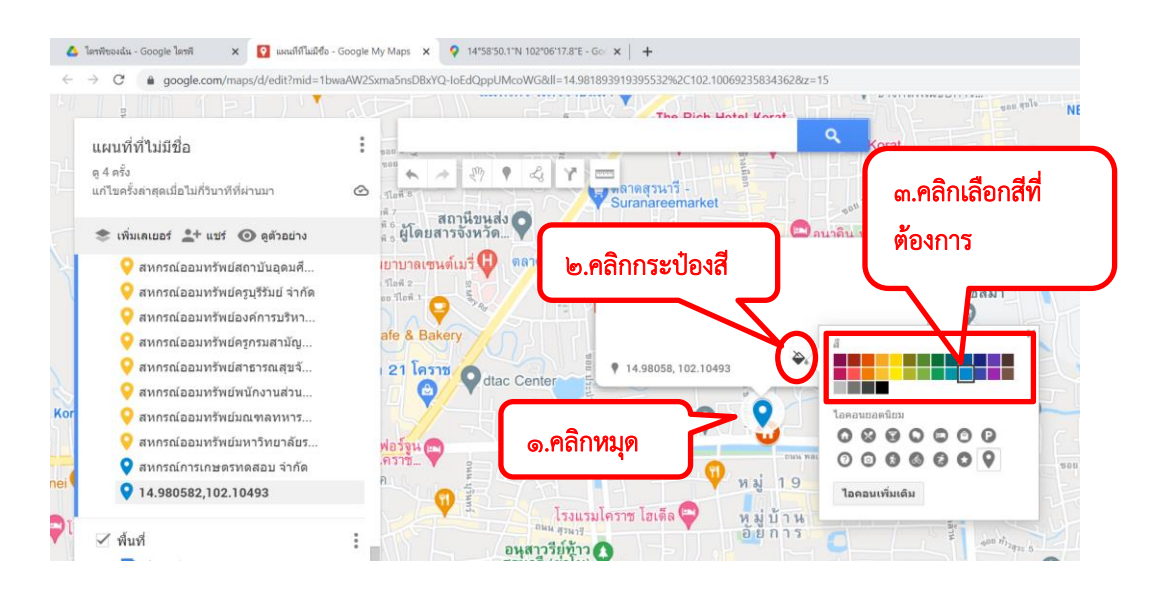

12. แก้ไขชื่อ และเพิ่มคำอธิบาย ก่อนจะเพิ่มคำอธิบายให้เตรียมข้อมูลสหกรณ์ และบันทึกให้อยู่ในรูปแบบ ไฟล์ Notepad ก่อนเพื่อง่ายกับการจัดรูปแบบข้อความ ดังรูปภาพด้านล่าง และทำการ Copy ข้อความ ข้อมูลสหกรณ์เอาไว้

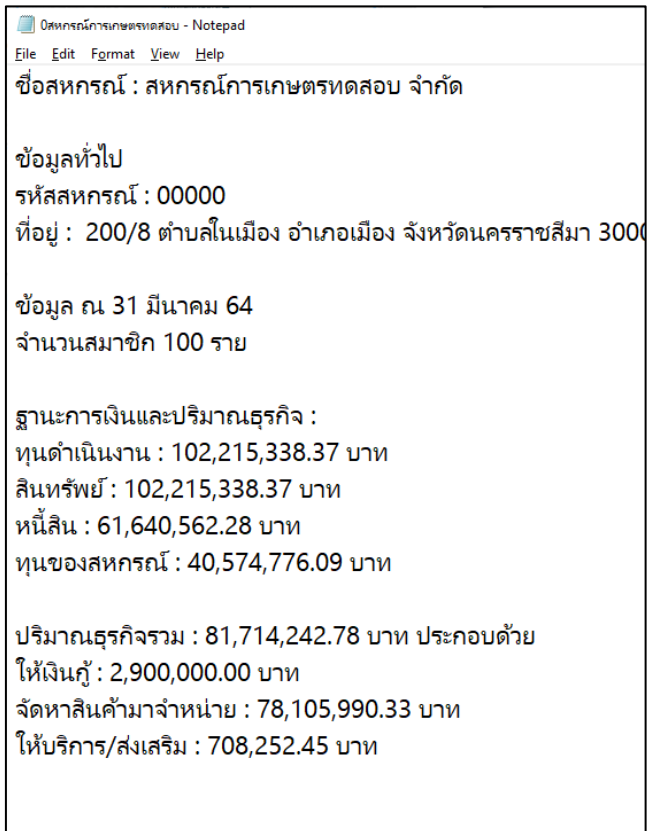

13. แก้ไขชื่อ และเพิ่มคำอธิบาย คลิกที่หมุด แล้วคลิกที่รูปดินสอ เพื่อแก้ไข จากนั้นพิมพ์ชื่อสหกรณ์ ใส่ช่องด้านบน ส่วนช่องด้านล่างคือการเพิ่มคำอธิบายสามารถพิมพ์ใส่ลงไปได้ แต่ข้อเสียของการพิมพ์คือ จัดรูปแบบข้อความยาก ให้ทำการ Copy ข้อความข้อมูลสหกรณ์จาก Notepad ที่เตรียมไว้ แล้วทำการ วางข้อความลงในช่องคำอธิบาย จะได้รูปแบบข้อความตามที่เราต้องการ จากนั้นคลิกที่ปุ่มบันทึก

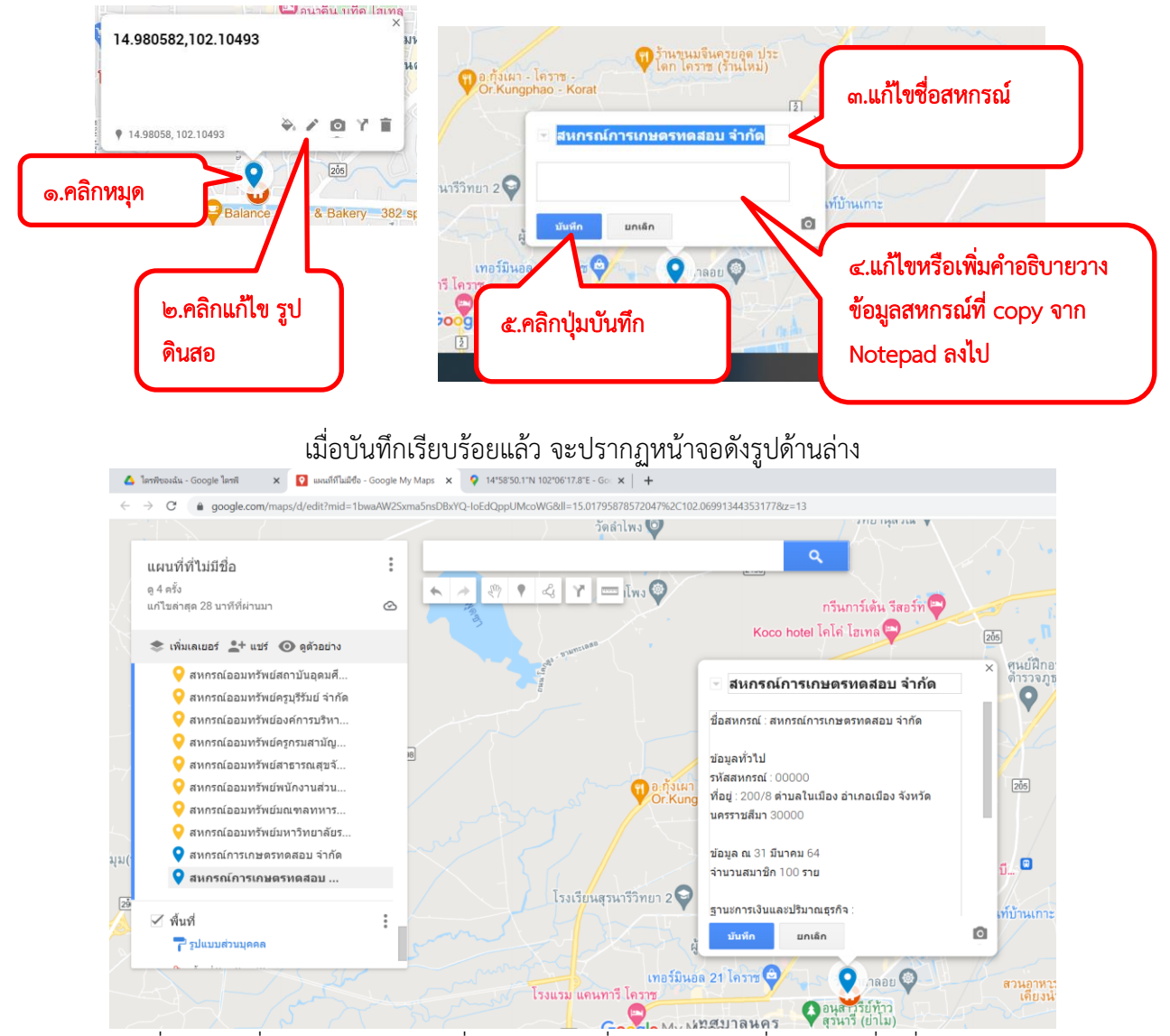

14. เปลี่ยนหรือเพิ่มรูปภาพของสถานที่ของเรา คลิกที่หมุด แล้วคลิกที่รูปกล้องเพื่อเพิ่มรูปภาพ

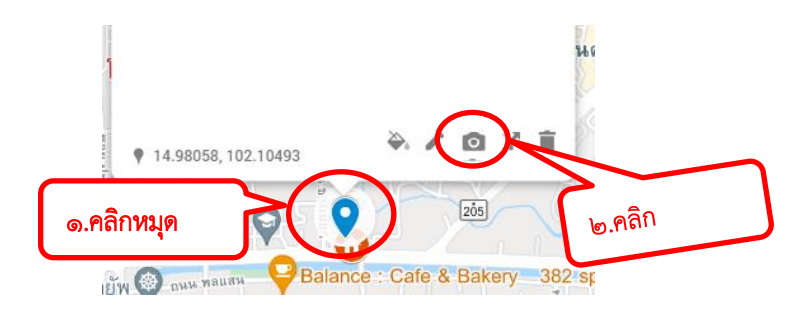

คลิกเลือกอัปโหลด แล้วคลิกที่ปุ่มเลือกไฟล์จากอุปกรณ์ คลิกเลือกรูปภาพที่ต้องการ คลิกที่ปุ่ม Open จากนั้น คลิกที่ปุ่มบันทึก

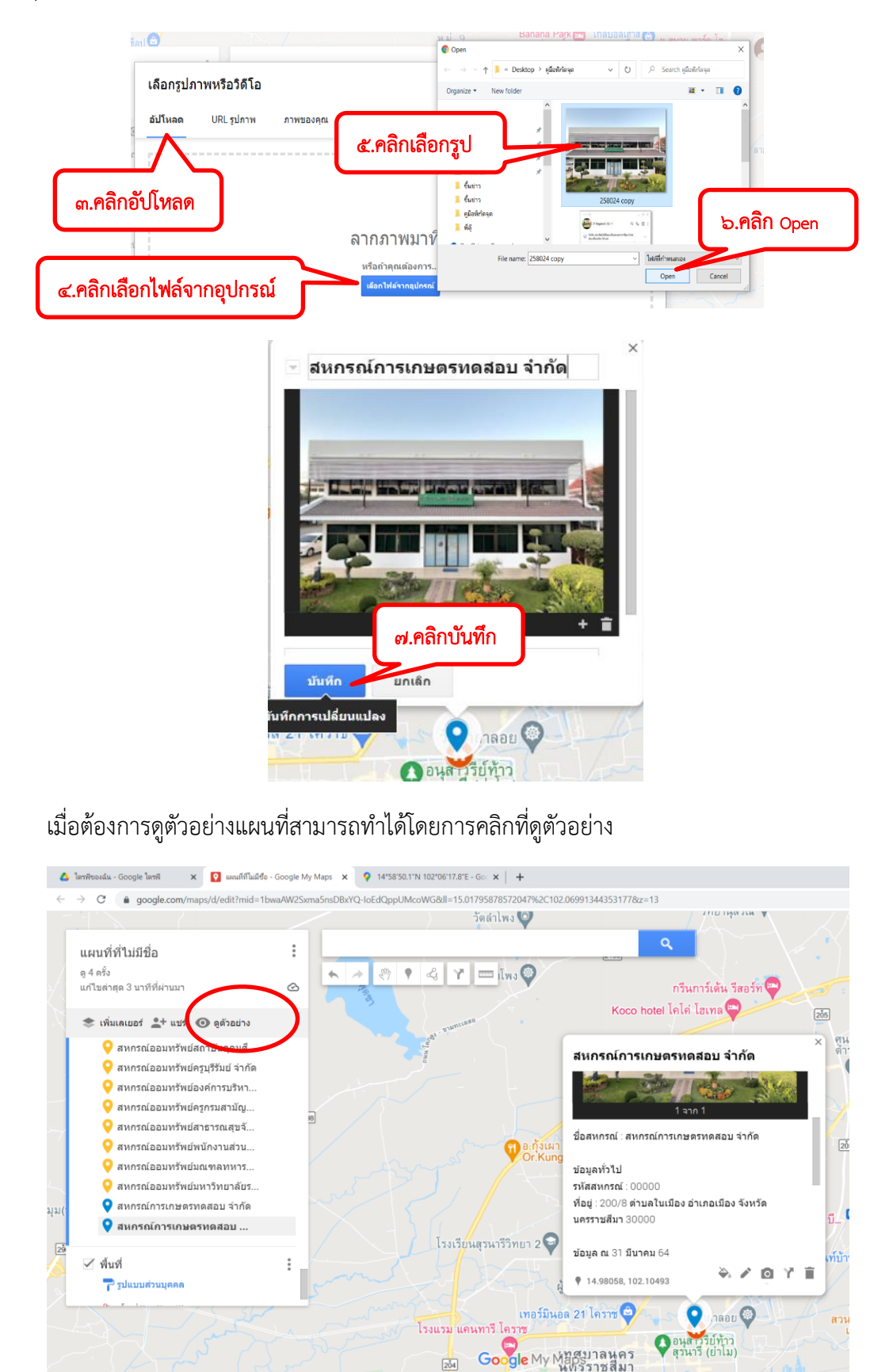

# จะปรากฏหน้าจอดังนี้

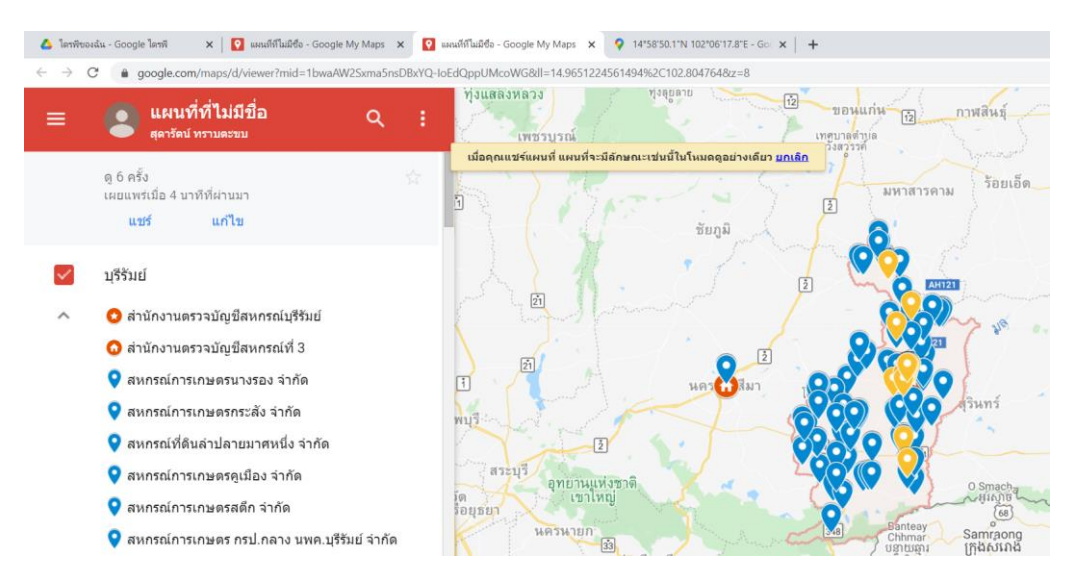

สามารถดูข้อมูลแต่ละสหกรณ์ได้ โดยการคลิกที่หมุดหรือค้นหาสหกรณ์ที่ต้องการดูได้ จะปรากฏหน้าจอ ดังนี้

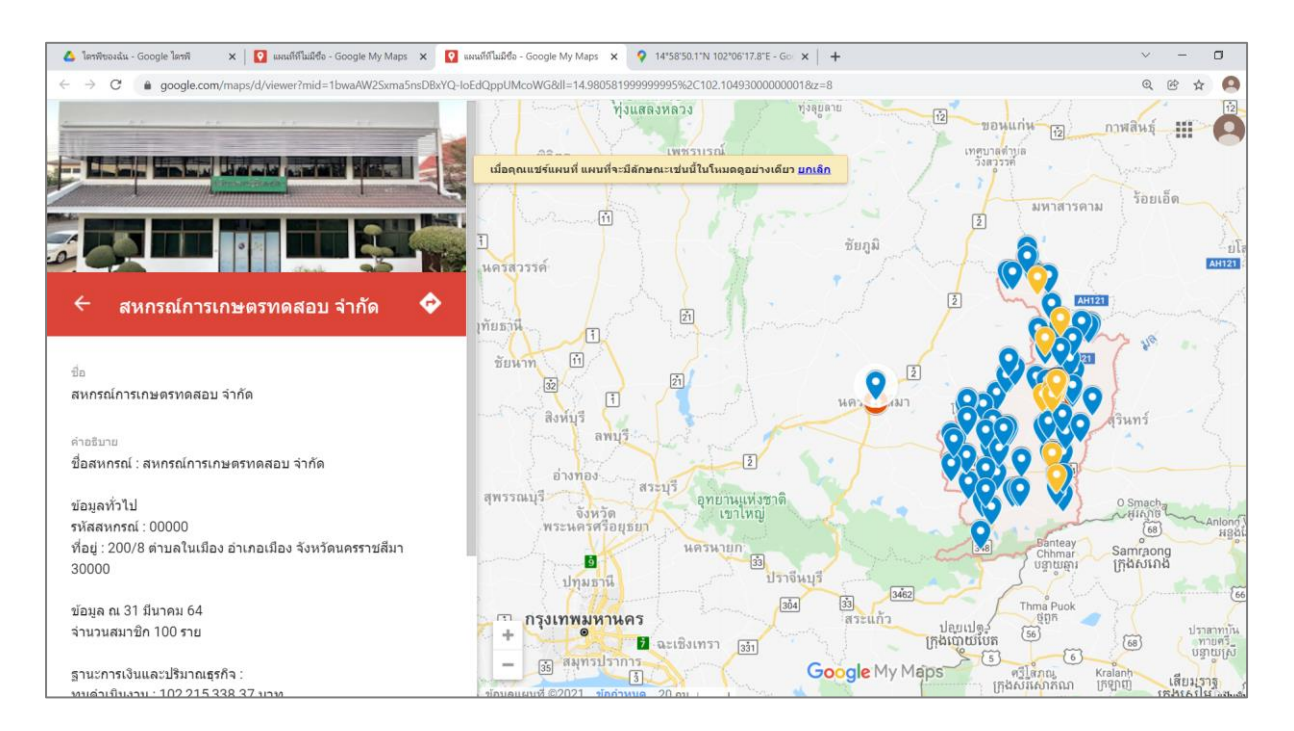

15.ขั้นตอนต่อไปคือการนำแผนที่ไปใช้งานในหน้าเว็บเพจของสำนักงาน ก่อนอื่นต้องเปลี่ยนชื่อแผนที่ของ เราก่อน ซึ่งถ้าไม่เคยเปลี่ยนชื่อแผนที่ จะขึ้นว่า "แผนที่ที่ไม่มีชื่อ" ให้ทำการเปลี่ยนชื่อแผนที่ตามที่เรา ต้องการ โดยการคลิกที่คำว่า "แผนที่ที่ไม่มีชื่อ"

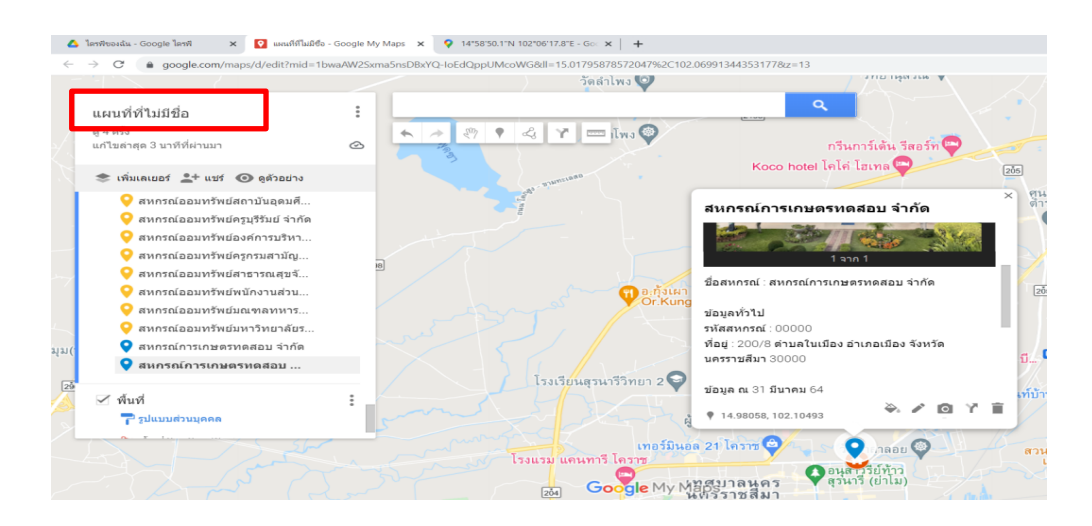

จากนั้นจะปรากฏหน้าต่างให้เราพิมพ์ชื่อสหกรณ์ที่เราต้องการ พร้อมทั้งหากมีคำอธิบายก็สามารถพิมพ์ ใส่ในช่องคำอธิบายได้ จากนั้นคลิกที่ปุ่ม OK

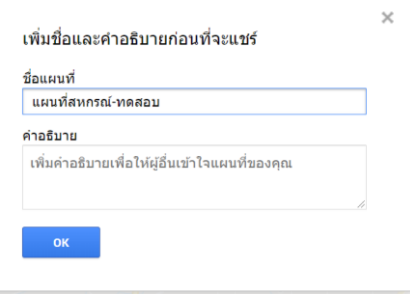

เมื่อเปลี่ยนชื่อสหกรณ์เรียบร้อยแล้วให้ทำการแชร์ เพื่อจะนำลิงก์ไปใช้งานบนหน้าเว็บเพจโดยคลิกที่แชร์ จะปรากฏหน้าจอสำหรับแชร์ขึ้นมาให้ทำการตั้งค่าให้เรียบร้อยก่อน

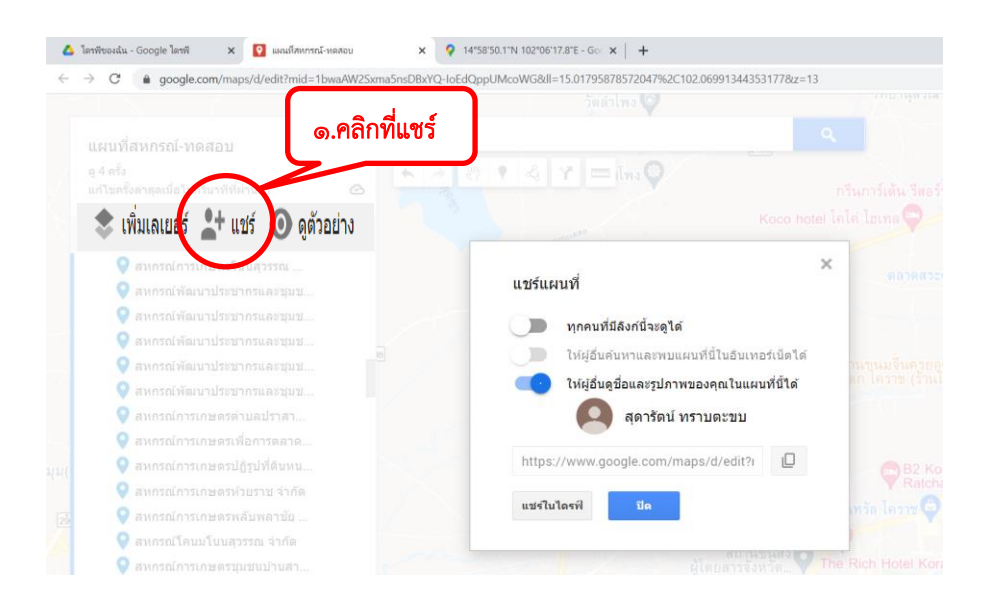

การตั้งค่าให้เปิดให้ทุกคนที่มีลิงก์เข้าดูได้ โดยไม่ต้องลงชื่อเข้าใช้ และปิดไม่ให้ผู้อื่นดูชื่อและรูปภาพของ คุณในแผนที่นี้ได้จากนั้นทำการคัดลอกลิงก์โดยคลิกที่ปุ่มคัดลอก

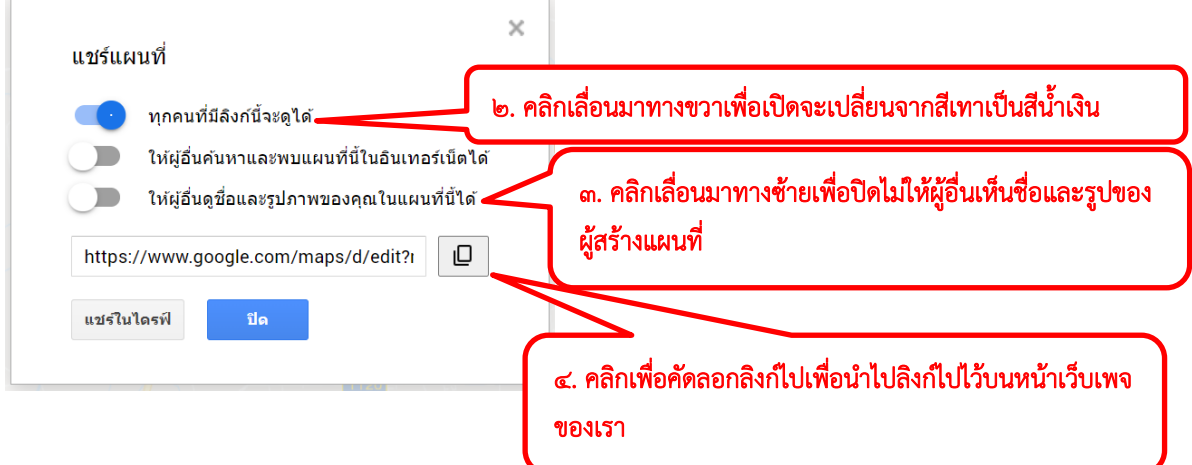

## ตัวอย่างลิงก์ที่นำไปแปะบนเว็บเพจของสำนักงาน

https://www.google.com/maps/d/edit?mid=obwaAWoSxma&nsDBxYQ-IoEdQppUMcoWG&usp=sharing

X | <mark>♀</mark> 14°58'50.1"N 102°06'17.8"E - Go X | <mark>♀</mark> awaiÑawmnI-waxou - Google My X **⊜** ahunna  $x +$  $\mathbb{R}$  $\times$  | <mark>2</mark> แผนที่สหกรณ์-ทดสอบ เตราจบัญชีสะ :<br>Film n3.cad.go.th/main.php?filename=inder แผนผงเวบเชต 25  $\frac{15}{250}$ Author which CistWS.S Croup SEVAson  $\sim$   $\frac{600000000}{20160000}$   $\sim$  0.1111 **EINFO** เผยแพร่ชุดวิดิทัศน์ SUSTAINABLE = สำนักงานตรวจบัญชีสหกรณ์ที่ 3<br>= จังหวัดนครราชสีมา<br>= จังหวัดนครราชสีมา<br>= จังหวัดมหาสารคาม<br>= จังหวัดชันนศ์ "ร่วมคิด ร่วมทำ ร่วมปรับเปลี่ยน สู่ความยั่งยืนของไทยและโลกเรา" ด้าน ... แะนี้มีผู้ Online aยู่ รานวนผู้เยี่ยมชมเว็บไชต่ FONTSIZE A A A การหลัก<br>|ระวัติสำนักงาน<br>สัยทัศน์ พันธกิจ<br>| - กฎกระทรวง<br>- ต่ำแนะนำ<br>- ตำนนะนำ<br>- การตรวงสอมก็จการ<br>- การตรวงสอมก็จการ<br>- สามปัญชีกคนอกชน<br>- ข้าระเล ตำสั่ง ระเบียน คำแนะนำและหนังสือเวียง<br>- ช่วรงสอมก็จการสบกรณ์<br>- ขรวงสอมก็จการสบกรณ์ พ.ศ.น.ระเบียนข่างาชการพลเรือน พ.ศ. 2551<br>- ความรับศิลข์ออต่าแหน่งข่าวาชการ<br>- ความรับศิลข์ออต่าแหน่งอุกจำงบัรจ่า<br>- กรมจ่างสายละสหพรณ์<br>- กรมจ่างสายละสหพรณ์<br>- สำหรับรษิหนังคู่สื่อหวัดนครราชสัมา<br>- จังหรับเลราบัติมา<br>- จังหรับเ รางวัลที่ภาคภูมิใจ แผนผลการปฏิบัติงาน<br>รายงานการจัดซื้อจัดจำง<br>iวยงานในสังกัด - รายงานการจดของจ<br>น่วยงานในสังกัด<br>- สดส.นครราชสีมา<br>- สดส.มหาสารคาม ้<br>-<br>สำนักงานครวจบัญชีสหกรณ์ที่<br>- ครับคำคับบาดรอาบอารทัดเชื่ ในบริหารทั่วไป<br>-<br>ลุ่มกำกับมาตรฐานการนัญชี<br>- ลุ่มพลนงานและดิดตามประเมื<br>กลุ่มเทคโนโลยีสารสนเทศ<br>กลุ่มเทคโนโลยีสารสนเทศ<br>สร้างการเขียวราบ  $d$ ea. $d$ 31 สตส.ขั้ยภูมิ<br>>wnload - สภาวยายพบ<br>- จังหวัดนครรา<br>Link ที่น่าสนใจ<br>- ระเบียบ ้มลำปี ทาว<br>รบริหารงาน - ระบบบัญชี<br>- ตรวจสอบกิจการสหกรณ์<br>แผนผังเว็บไซต์<br>กระดานถาม - ตอบ เร้างการบริห<br>กรสำนักงาน ้ายจานมีมีจาย<br>จุลสาร IT CAD Region3<br>รายงานภาวะเศรษฐกิจประจำปี าะเบยบ<br>- พระราชบัญญัติ<br>- พระราชกฤษภีกา สงวนลิขสิทธิ์ © 2559 สำนักงานตรวจบัญชีสหกรณ์ที่ 3 เยการรักษาความนั้ .<br>อโมรัชการปกินสตการบริบดีอ

ตัวอย่างสำหรับการนำลิงก์ไปแปะไว้บนเว็บเพจสำนักงาน

# กรณีแก้ไขตำแหน่งหมุดสถานที่ใหม่

กรณีเกิดจากสหกรณ์เปลี่ยนสถานที่ตั้งใหม่ สามารถทำได้ 2 วิธี คือ

- 1. สร้างหมุดใหม่ และทำการลบตำแหน่งหมุดเดิมทิ้ง
- 2. ย้ายตำแหน่งหมุดเดิม โดยการคลิกลากแล้วนำไปวางในตำแหน่งสถานที่ใหม่ แต่วิธีนี้ ผู้จัดทำต้องทราบพิกัดจุดที่ถูกต้องแน่นอน

สำนักวานตรวาบัญชีสหกรณที่ ต ๒๐๘/๑ กนนมิตรภาพ ตำบลในเมือง อำเภอเมือง จังหวัดนครราชสีมา ต<sub>0000</sub> โทรศัพท<sup>์</sup> o๔๔ - ๒๔๕๖๖๐ โทรสาร o๔๔ - ๒๕๑๑๗๑ Email: auddiv3@cad.go.th

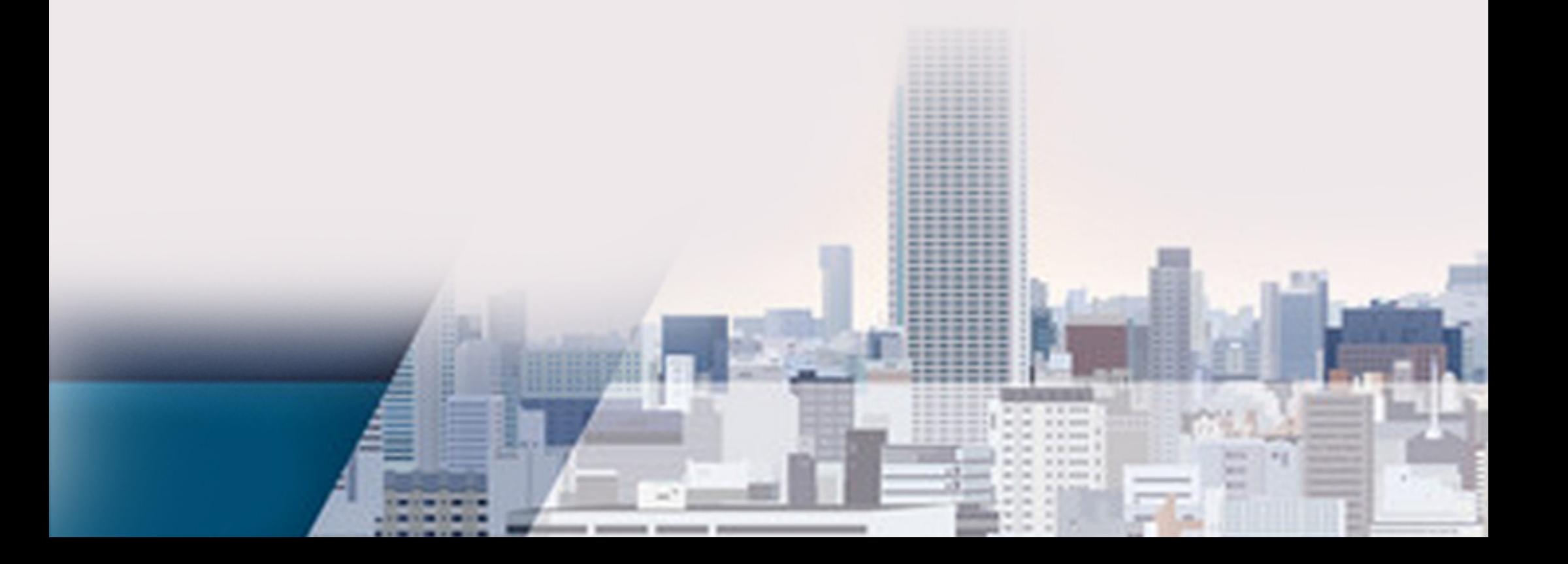